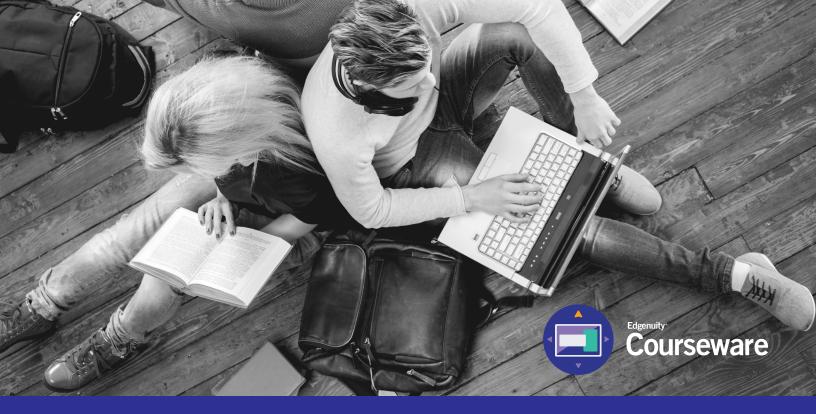

# Student Information System (SIS) Complete Student User Guide

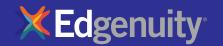

## **Table of Contents**

| INTRODUCTION AND PURPOSE OF THIS GUIDE | 2  |
|----------------------------------------|----|
| TECHNICAL REQUIREMENTS                 | 2  |
| GRADE WEIGHTS                          | 3  |
| LOGGING IN                             | 4  |
| MY DASHBOARD TOOLS AND FEATURES        | 5  |
| COMMUNICATING WITH YOUR TEACHERS       | 7  |
| ACCESSING YOUR COURSEWARE              | 8  |
| COURSE MAP                             | 9  |
| COURSEWARE TOOLS                       | 11 |
| Lesson Support Tools                   |    |
| Tools enabled by your teacher          |    |
| Subject-specific tools                 |    |
| LOGGING OUT                            | 16 |
| HELPFUL RESOURCES_                     | 17 |

### **Introduction and Purpose of This Guide**

Welcome to Edgenuity's Quickstart Guide to the Student Information System (SIS). The SIS is referred to as the Edgenuity SIS and houses all of the online tools you will need to monitor, track, and update your progress in the online classroom.

We are so excited that you are joining us on an adventure into online learning! Edgenuity has created an inviting, interactive learning environment to help guide you towards your academic success.

Your courses contain standards-based instruction with lessons from expert, on-screen teachers and multimedia tools and resources. You will be presented with real-world applications, allowing you to build your content knowledge and essential skills, while also inspiring a deeper understanding.

Your Edgenuity account not only provides access to your coursework, it is also where you can find view your progress report, monitor your daily assignment calendar, and access additional features designed to keep you informed and in control of your own education.

This guide is intended to help you become comfortable navigating your courses and walk you through everything you need to know to be successful with your Edgenuity program, in your own time and at your own pace. Our best to you as you start this journey in your online course!

### **Technical Requirements**

To ensure that you can log in and begin working, first verify that your computer meets the technical requirements of the program. Visit our **Technical Requirements page** for more information.

#### **OPERATING SYSTEM**

- Windows® 7
- Windows 8
- Windows Vista™
- Windows RT 1
- Mac® OS® X 10.7.5+

#### **PROCESSOR**

• PC: 2.33GHz AMD® -or- Intel®

### Core™ Duo 1.83 GHz

• Mac: Intel Core Duo 1.33 GHz

#### **MEMORY**

• 2 GB RAM

### HARD DISK SPACE

 1 GB available disk space for browser cache

#### **DISPLAY**

- 1280 x 1024 resolution
- 16-bit color
- 128 MB graphics memory

#### **BROWSERS**

- Google™ Chrome™ 35 2
- Internet Explorer® 9.x 11.x
- Safari® 6.0+ (Requires 10.7.5+)
- Firefox® 35+

### **NETWORK/SPEED CONNECTION**

- LAN 100/1000 switched to desktop
- Internet access 384 kbps per concurrent user

### **PLUG-INS**

- Adobe® Flash® Player 9
- Adobe Acrobat®
- Adobe Reader® 7
- Adobe Shockwave<sup>®</sup> Player 10
- Apple® QuickTime® Player 7
- Java Version 1.6

#### SOUND

- OS supported sound card
- Speakers or headsets (recommended)

### **Grade Weights**

To be successful in your online courses, it's important to know how your work will be graded. Your overall grade is determined by calculating the weighted averages of your activities. Your teacher will be able to provide you with the grade weight percentages that have been assigned to your course, and you can keep track of those activity weights here.

| Assignments | Weight |
|-------------|--------|
| Assignments | %      |
| Essays      | %      |
| Labs        | %      |
| Projects    | %      |
| Additional  | %      |

| Assessments | Weight |     |
|-------------|--------|-----|
| Quizzes     | %      | o o |
| Tests       | %      |     |
| Exams       | %      | 0   |

Not all courses will include every activity listed here, so be sure to check with your teacher about which of these activities will be in your course.

### Logging In

Begin by logging into the system. Once on the login page, use your username and password to gain access to your online courses. Please visit the URL below:

### https://www.edgenuity.com/SIS-login

Write your username and password here for future reference:

| Login: | Password |  |
|--------|----------|--|
| - 0    |          |  |

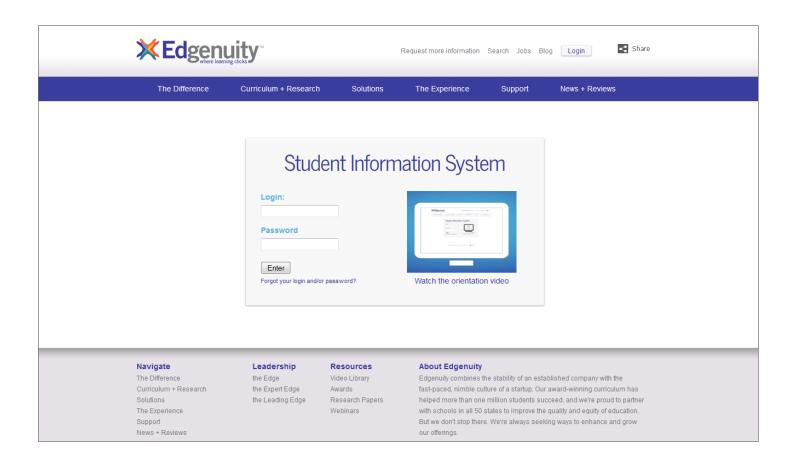

### My Dashboard Tools and Features

The main page in the Edgenuity SIS is known as the Dashboard. The Dashboard provides access to your courses, progress and grade reports, and the messaging center. Think of the Dashboard as the central hub that contains all of your student information and tools to support you while enrolled in the program. Let's review some of the key tools and features you will use in the SIS.

The Main Dashboard features the following tools on the front page of the SIS as soon as you login:

- Academic Snapshot
- Upcoming Events
- Activity
- Messages
- Course Requirements
- Admission Status

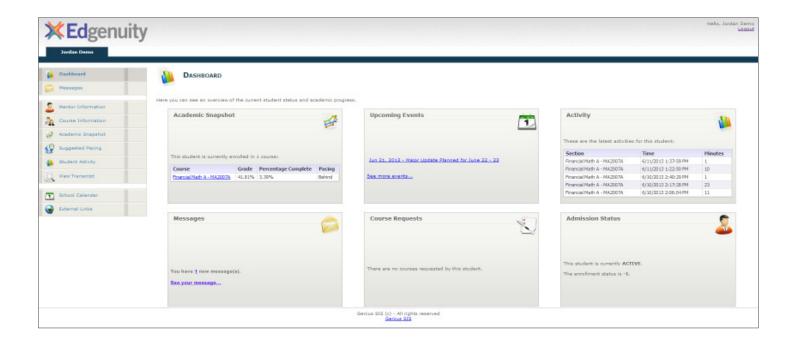

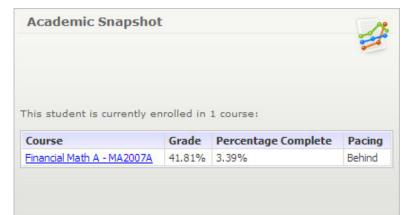

The Academic Snapshot area lists the course(s) in which you are enrolled. Grade and progress information are included. Clicking on any one of the course names will log you into your online course, where you will complete your course assignments.

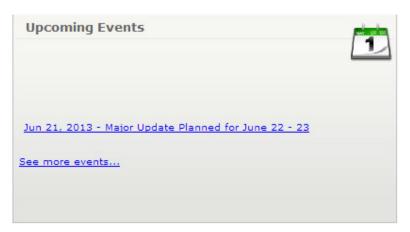

The Upcoming Events area allows your teachers to set reminders of important events or deadlines for assignments. You may also use the calendar to set your own reminders.

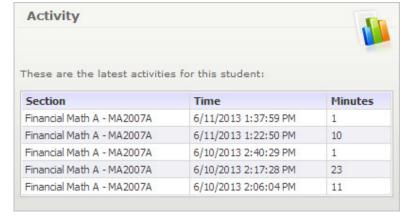

When you work in your course(s), the time you spend is logged. The Activity area shows the course names, dates, and number of minutes spent in each course while completing assignments.

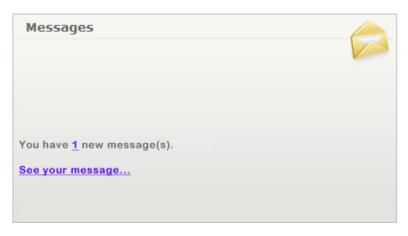

Your Message Center is an inbox for important communications from your teacher(s). Be sure to check this inbox often.

#### The Sidebar contains the following tools:

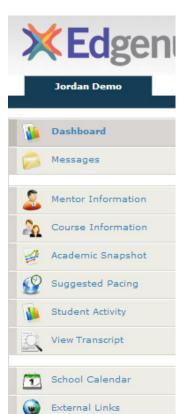

Dashboard: Main page in the SIS; provides a quick snapshot of your progress and grades

Messages: View e-mail messages from your teachers and reply and create new messages

Mentor Information: View your assigned mentor's information

**Course Information:** View your courses, course description, credit amount, and teacher contact information

**Academic Snapshot:** Provides an overall progress bar for all courses and specific progress bars for each class you are enrolled in

**Suggested Pacing:** A progress bar and weekly assignment goals to keep you on track with your targeted completion date

**Student Activity:** A tally of the total number of assignments you have completed each day in your course(s)

Course Plan: A plan that puts you on track for graduation

View Transcript: A record of your current grades and credit(s) earned

School Calendar: A calendar of current appointments or conferences

External Links: Links to popular and helpful resources when navigating your online classroom

### **Communicating With Your Teachers**

Communicating is one of the most important contributions to your success in the online classroom. Be sure to reach out to your instructor(s) at any time if you need help. To send a message, click on the Messages link from the left-hand menu when in the Dashboard:

Once inside the Message Center, you will see a log of recent messages. You can reply to or delete messages. You also have the ability to send e-mail messages using a template.

Click on "Compose" to begin a message.

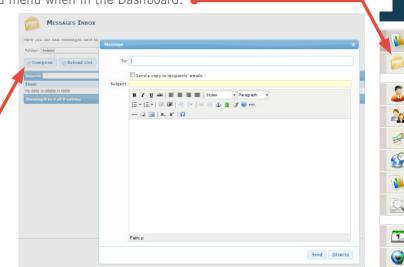

We are excited to have you as part of the Edgenuity family. We hope you will find the Edgenuity Student Information System a valuable tool for monitoring and maintaining your progress in the online classroom. Do not hesitate to reach out to your instructor or coach/mentors should you need help navigating your course(s).

Jordan Demo

Dashboard

Messages

Mentor Information

Course Information

Academic Snapshot

Suggested Pacing

Student Activity

View Transcript

School Calendar

External Links

### **Accessing Your Courseware**

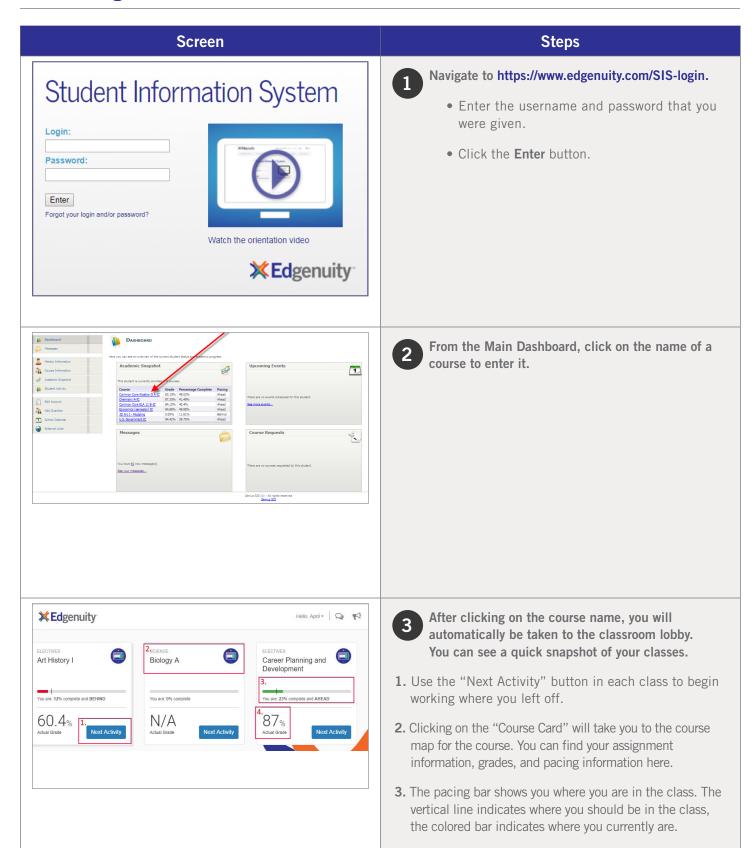

Page 8 © Edgenuity Inc.

**4.** Your grade. This can display your actual or overall grade.

### **Course Map**

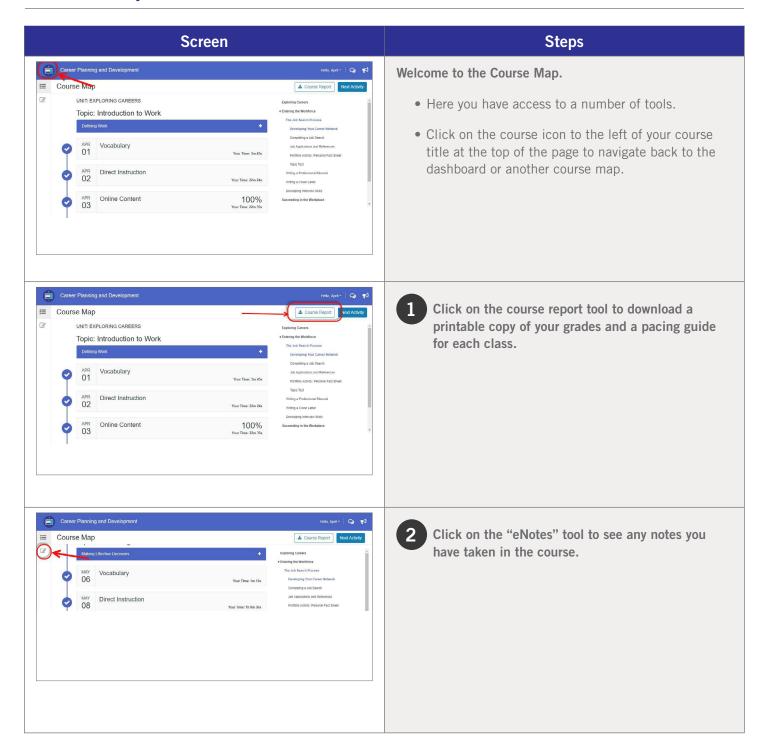

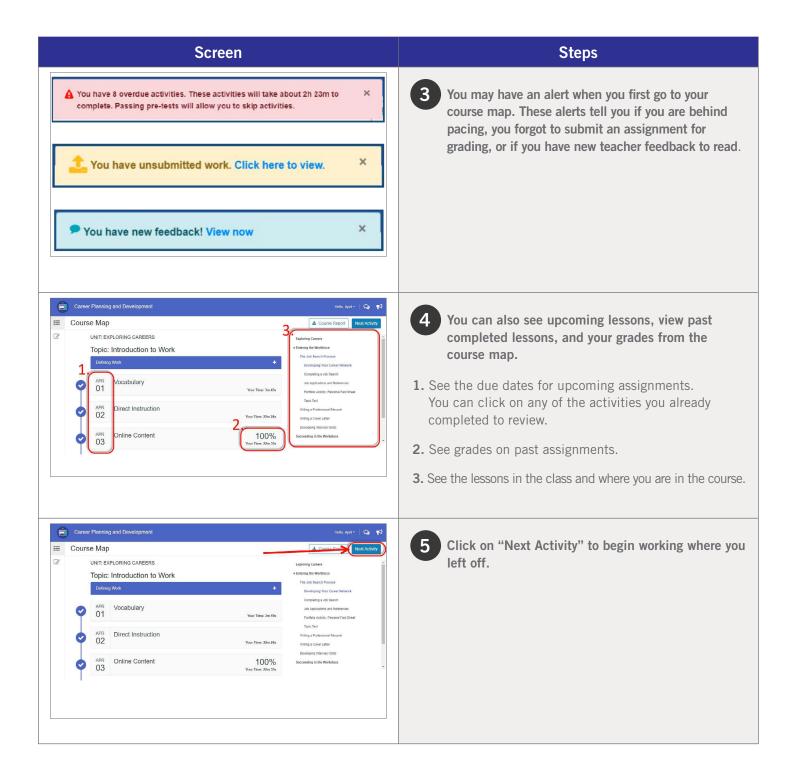

### **Courseware Tools**

Your online courses include a number of tools available to support your learning. You can take virtual, electronic notes (eNotes), use the online glossary to view new vocabulary, and even read transcripts of the video instruction to ensure you don't miss key information.

Many courses also have subject-specific tools available like calculators, formula sheets, and the periodic table. If your teacher enables additional tools for you, you could have access to translate the text you see on screen into one of 17 different languages, or even highlight text to have it read aloud to you. Let's take a look at some examples.

### **LESSON SUPPORT TOOLS**

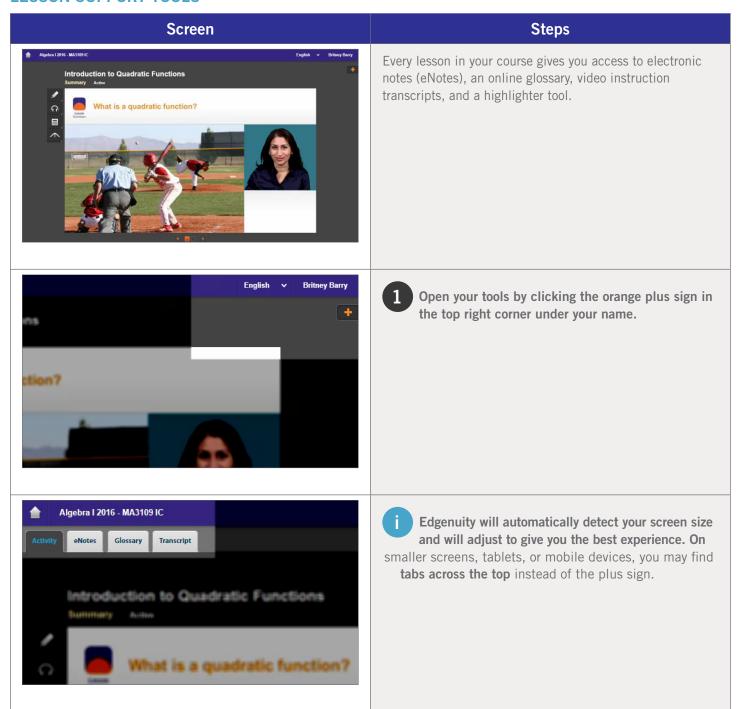

### Screen Steps

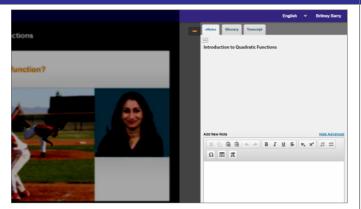

You can click on any tab to see the related information:

**eNotes:** take notes as you are learning; your teacher may allow you to access these notes on your assessments

**Glossary:** access key vocabulary terms for your lesson, and also look up unfamiliar words

**Transcript:** read the text of the video instruction

Click these arrows under the eNotes tab to open (and close) the advanced view that you see here. You'll have access to additional formatting, an equation editor, as well as tables.

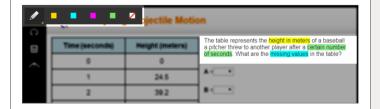

Highlighter: allows you to highlight text on the screen in various colors; these highlights will not disappear unless you choose to clear them and will be there when you log out and back in again

You can find the highlighter tool on the left side of your activity window, as shown here.

#### **TUTORING**

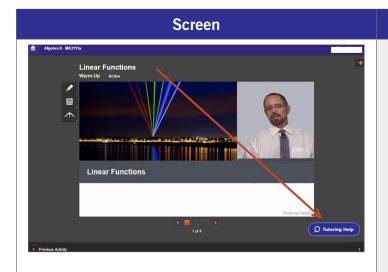

### Steps

When you are not sure how to answer the questions, or know what the questions are even asking you to do, reach out to a tutor to help you understand the content!

This will connect you to a live tutor! Available 6 days a week! Our tutoring hours are always updated within the chat button.

Click that button in one of your core courses to find out more.

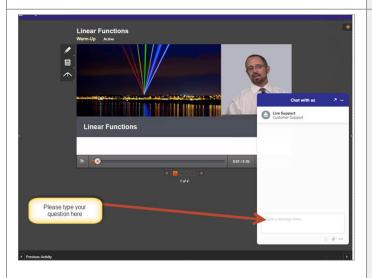

- You will be sent to a tutor who can assist with your subject. Tutors are available in core subjects such as English, math, science, and social studies/history
  - 1. Please be sure to put your specific question in the box!

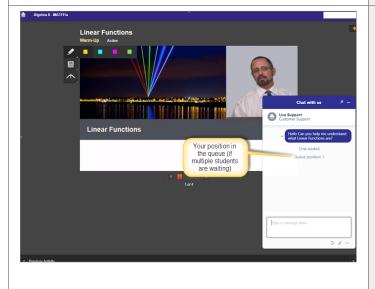

3 You will be connected to a tutor, live! If there is a wait you will see where you are in the queue.

### **TOOLS ENABLED BY YOUR TEACHER**

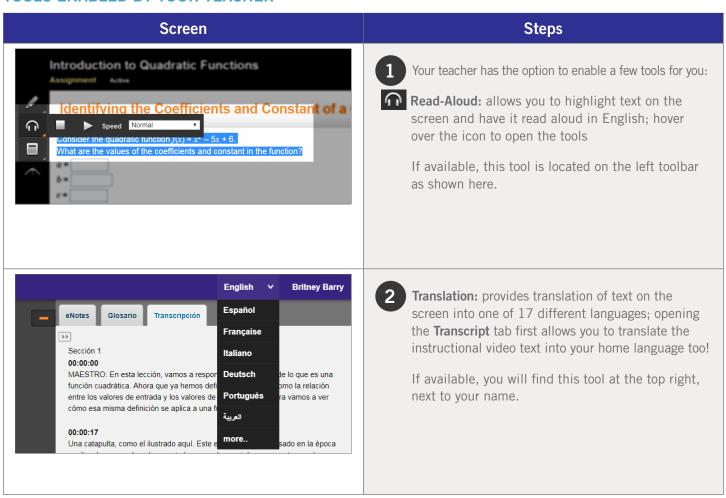

#### SUBJECT-SPECIFIC TOOLS

There are a number of tools available for each subject area, and we occasionally add new ones to help you with your learning. These tools will be found on the left side of your course window and will be available when needed. Let's take a look at a few examples, although you may encounter other tools along your learning journey.

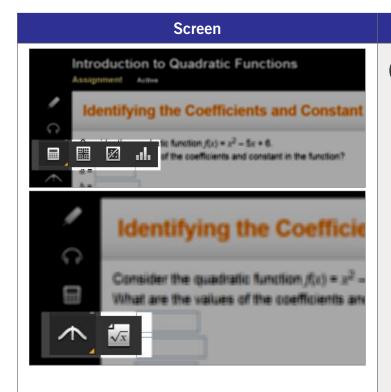

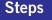

1 Math Courses

**Calculators:** we have a variety of calculators that will be available as needed; a few examples are standard, graphing, regression, and statistics calculators

**Resources:** you may need access to formula sheets or additional resources; these appear at the bottom of your toolbar

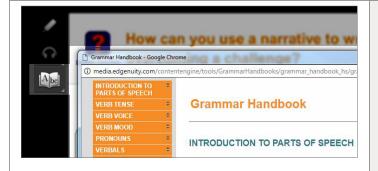

2 English Language Arts

**Grammar Handbook:** your comprehensive guide to all things grammar-related, also found at the bottom of your toolbar

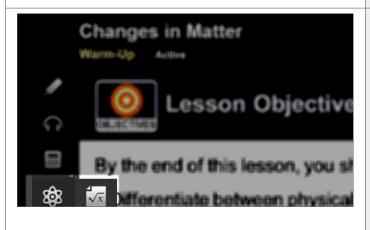

3 Science

**Calculators:** just like our Mathematics course, you will also have access to calculators when needed

**Resources:** you may also have access to an interactive periodic table of elements as well as formula guides

# **Logging Out**

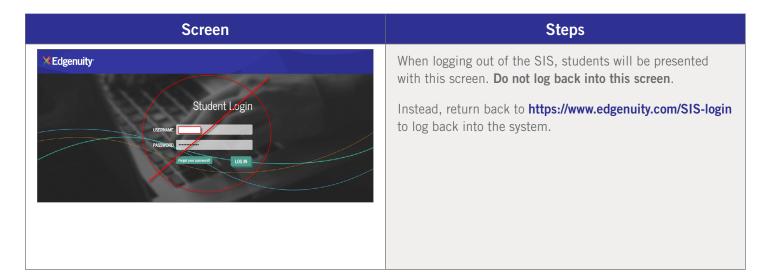

### **Helpful Resources**

### **LOGIN**

https://sislogin.edgenuity.com

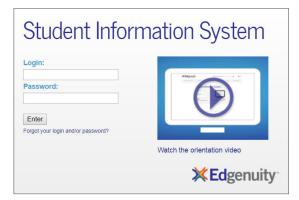

### **COMMUNICATION FOR STUDENTS**

Emails from your teacher are here.

Check your messages daily.

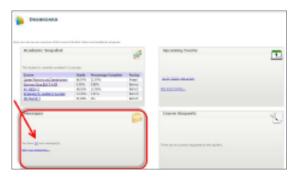

#### SIS ORIENTATION

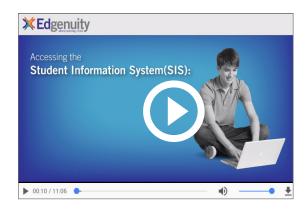

### **ON-DEMAND COACHING**

Students have access to on-demand tutoring in core courses 6 days a week! Please contact us as tutoring hours may change based on student needs and/or seasonality.

888-866-4989 option 2

Email: conceptcoaching@edgenuity.com

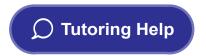

#### **EDGENUITY CUSTOMER SUPPORT**

Available by phone or chat 7 days a week: 877.202.0338 or 888.866.4989 option 1

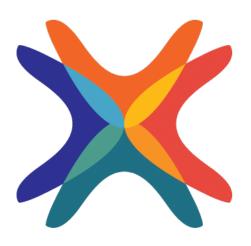

www.edgenuity.com